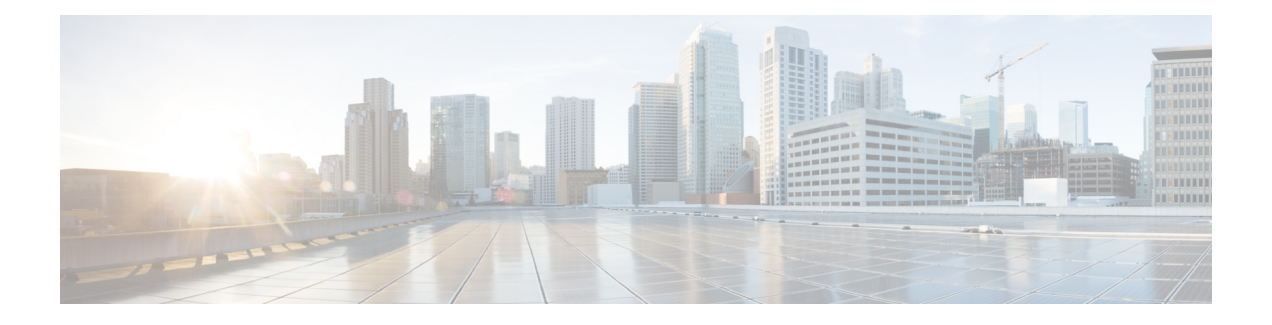

# 更改您的留言播放首选项

- [关于留言播放首选项](#page-0-0), 第1页
- [听取留言时可以听到的内容](#page-0-1), 第1页
- [更改通过电话收听的所有留言的播放音量](#page-1-0), 第2页
- [更改通过计算机扬声器收听的所有留言的播放音量](#page-1-1), 第2页
- [更改通过电话收听的所有留言的播放速度](#page-1-2), 第2页
- [更改通过计算机扬声器收听的所有留言的播放速度](#page-2-0), 第3页
- [更改留言播放顺序](#page-2-1), 第3页
- 更改 Cisco Unity Connection [在播放留言之前和之后播放的信息](#page-3-0), 第4页
- [更改当您挂断或断开时](#page-4-0) Connection 处理留言的方式, 第 5 页
- 更改 Connection [是否确认留言删除](#page-4-1), 第 5 页

## <span id="page-0-1"></span><span id="page-0-0"></span>关于留言播放首选项

留言播放首选项用于对通过电话听取留言时可以听到的内容进行控制。您可以将留言播放首选项与 电话菜单首选项配合使用,自定义 Cisco Unity Connection 对话的多个方面。

## 听取留言时可以听到的内容

通过电话登录时, Cisco Unity Connection 将播放您的录音名称, 然后通知您新留言和储存留言的数 目。对留言进行计数之后,Connection 会播放主菜单。

一旦您选择播放新留言或旧留言后,Connection 将按照在 Messaging Assistant Web 工具中指定的顺 序进行播放(首先根据留言类型和紧急程度排序,然后根据留言发送时间排序)。

您所收听到的有关留言及其发送者的内容取决于留言是由其他用户还是不明来电者留下:

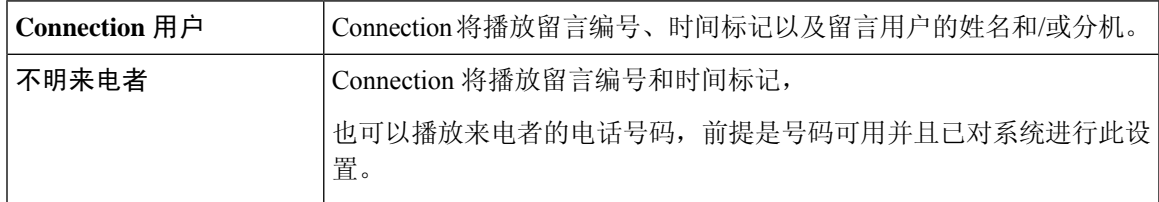

您可以指定 Connection 在播放留言前后播放的有关留言和留言者的信息。

#### <span id="page-1-0"></span>更改通过电话收听的所有留言的播放音量

通过电话听取留言时,可使用本节所述的步骤更改播放音量。

注释 此处指定的音量不会影响 Cisco Unity Connection 对话、录音名称或用户问候语的音量。

- 步骤1 在 Messaging Assistant 中, 单击"首选项"菜单上的留言播放。
- 步骤 **2** 在"留言播放首选项"页面的"留言音量"列表中,单击收听留言时所需的音量。
- <span id="page-1-1"></span>步骤3 滚动到页面底部,然后单击保存。

## 更改通过计算机扬声器收听的所有留言的播放音量

当您通过计算机上的扬声器收听留言时,可使用本小节所述的步骤更改播放音量。

注释 此处指定的音量不会影响 Cisco Unity Connection 对话、录音名称或用户问候语的音量。

- **步骤1** 在MessagingAssistant中,转至包含媒体播放器的任何页面。(例如,在"首选项"菜单中,单击"个人"以使用 "录音名称"字段中的选项。)
- <span id="page-1-2"></span>步骤2 在媒体播放器中, 选择并拖动音量滑块, 根据需要降低或提高播放音量。

## 更改通过电话收听的所有留言的播放速度

通过电话听取留言时,可以使用本节所述的步骤调节要听取的单个留言或所有留言的播放速度。

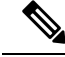

注释 此处指定的音量不会影响 Cisco Unity Connection 对话、录音名称或用户问候语的速度。

步骤 **1** 在 Messaging Assistant 中,单击"首选项"菜单上的留言播放。

步骤 **2** 在"留言播放首选项"页面的"留言速度"列表中,单击收听留言时所需的速度。

步骤 **3** 滚动到页面底部,然后单击保存。

## <span id="page-2-0"></span>更改通过计算机扬声器收听的所有留言的播放速度

通过计算机上的扬声器收听留言时,可以使用本节所述的步骤调节播放单个留言或所有留言的速度。

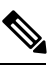

注释 此处指定的音量不会影响 Cisco Unity Connection 对话、录音名称或用户问候语的速度。

- 步骤 **1** 在 Messaging Assistant 中,转至包含 Media Master 的任何页面。(例如,在"首选项"菜单中,单击"个人"以使 用"录音名称"字段中的选项。)
- 步骤 **2** 在 Media Master 中,单击并拖动速度滑块,根据需要加快或减慢播放速度。
- <span id="page-2-1"></span>步骤 **3** 单击播放保存通过计算机扬声器收听留言时的速度设置。

#### 更改留言播放顺序

您可以自定义新留言、储存的留言和已删除留言的播放顺序。对于新留言和储存的留言,您可以使 用播放设置按留言类型(例如,语音或电子邮件)和紧急程度进行排序。例如,您可以指定 Cisco Unity Connection 先播放紧急的语音留言,然后播放紧急的传真,接着播放普通的语音留言。

按照类型,新留言和储存的留言的默认播放顺序如下:

- 语音留言—紧急,然后普通
- 传真留言—紧急,然后普通
- 电子邮件留言—紧急,然后普通
- 回执和通知

在新留言的默认播放顺序中,Connection也会先播放最新的留言;对于存储和删除的留言,Connection 会先播放最早的留言。

由于删除的留言不按照类型排序,因此您只能指定 Connection 是先播放最新的留言还是最早的留言。

- 步骤1 在 Messaging Assistant 中,单击"首选项"菜单上的留言播放。
- 步骤 **2** 在"留言播放"页面的"新留言播放顺序"区域,使用上移和下移按钮按照所需的播放顺序排列留言类型列表。
- 步骤 **3** 在"然后按"列表中,单击最新的先播或最早的先播,指定所有新留言的播放顺序。(请注意,此功能不允许您 指定播放特定的留言类型。)
- 步骤 **4** 在"存储的留言播放顺序"区域,使用上移和下移按钮按照所需的播放顺序排列留言类型列表。

步骤5 在"然后按"列表中,单击最新的先播或最早的先播,指定所有已储存留言的播放顺序。

步骤6 在"删除的留言播放顺序"区域,单击最新的先播或最早的先播,指定所有已删除留言的播放顺序。

步骤7 滚动到页面底部,然后单击保存。

# <span id="page-3-0"></span>更改 **Cisco Unity Connection** 在播放留言之前和之后播放的 信息

留言摘要是指留言包含的主要信息。您可以指定是否要 Connection 播放所有留言摘要、不播放任何 留言摘要或播放部分留言摘要。

默认情况下, Connection 会播放发送人信息、留言编号以及留言发送的时间。

对于回执而言,播放的信息可能略有不同。若有多个收件人,Connection 会先播放收件人留言的时 间标记和原因,再播放收件人名单;若只有一个收件人,Connection 会先播放收件人姓名,再播放 时间标记和原因。 注释

步骤1 在 Messaging Assistant 中, 单击"首选项"菜单上的留言播放。

步骤 **2** 在"留言播放"页面中,向下滚动到"在播放每个留言之前,播放"区域,然后选中或清除以下三个复选框中的 任意项或全部,以指定 Connection 在播放每个留言之前播放的信息:

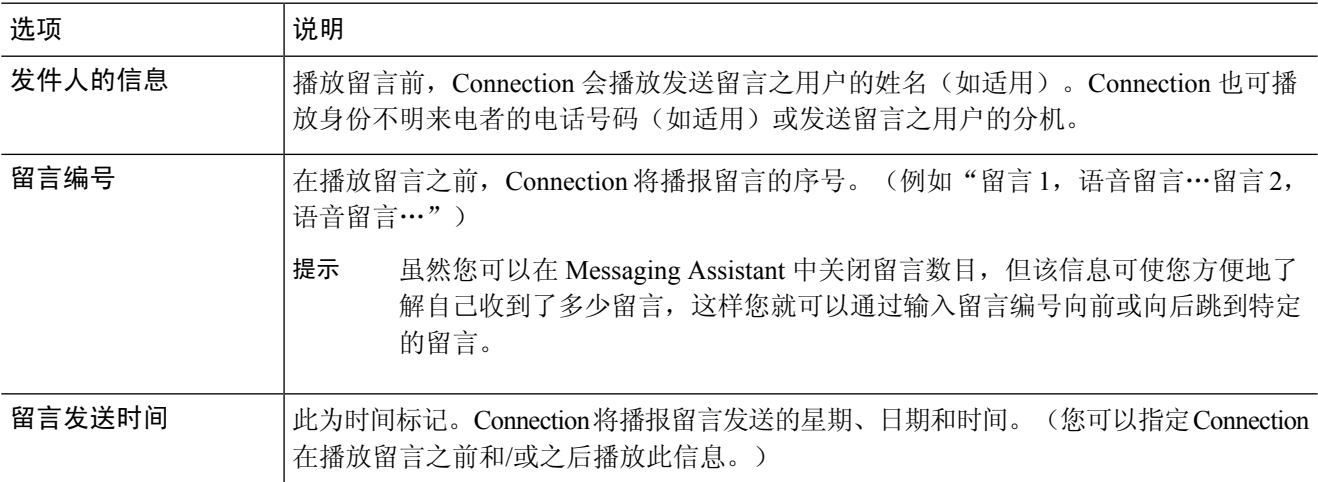

步骤 **3** 在"在播放完每个留言之后,播放"区域,选中或清除留言发送时间复选框,指定 Connection 在播放每个留言之 后是否播放留言时间标记。

步骤 **4** 选择保存。

## <span id="page-4-0"></span>更改当您挂断或断开时 **Connection** 处理留言的方式

您可以选择:如果您访问了留言正文但在指示如何管理留言之前就出现挂断或断开情况,CiscoUnity Connection 要将留言标记为新留言还是已保存的留言。

步骤1 在 Messaging Assistant 中,单击"首选项"菜单上的留言播放。

步骤 **2** 在"留言播放"页面的"呼叫断开或留言播放期间挂断时"区域,选择适用的选项:

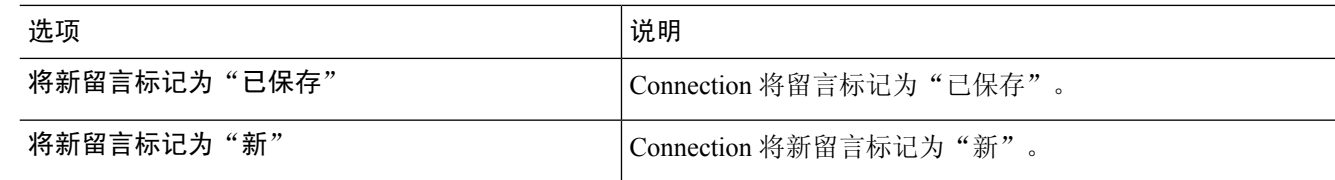

<span id="page-4-1"></span>步骤 **3** 选择保存。

## 更改 **Connection** 是否确认留言删除

您可以选择当通过电话删除新留言或已保存的留言时 Cisco Unity Connection 是否请求确认。

- 步骤1 在 Messaging Assistant 中,单击"首选项"菜单上的留言播放。
- 步骤 **2** 在"留言播放"页面的"删除留言时"区域,选中确认删除新留言和保存的留言复选框,以使 Connection 请求确 认。

如果您不希望 Connection 请求确认, 则不要选中该复选框。

步骤 **3** 选择保存。